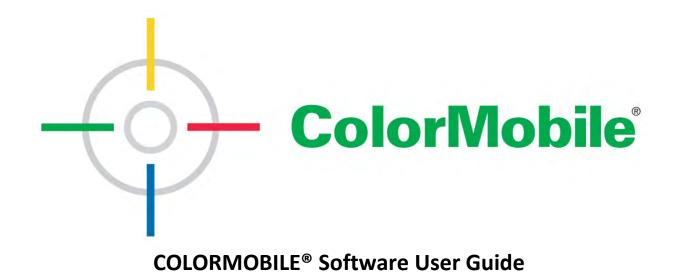

# Contents

| Navigating to COLORMOBILE <sup>®</sup> program software | . 3 |
|---------------------------------------------------------|-----|
| Devices supported                                       | . 3 |
| Saving to your home screen                              | . 3 |
| Registering for ColorMobile software                    | .4  |
| Logging in                                              | . 5 |
| License Agreement                                       | . 6 |
| Selecting Brand                                         | . 7 |
| Menu                                                    | . 8 |
| Preferences                                             | . 9 |
| Search1                                                 | 10  |
| Search Results                                          | 11  |
| Combinations1                                           | 14  |
| Multi-Tone1                                             | 16  |
| Paint Systems                                           | 17  |
| Variants1                                               | 18  |
| Formula1                                                | 19  |
| Share Formula                                           | 21  |

## Navigating to COLORMOBILE® program software

Go to <u>www.colormobile.com</u> to access the *ColorMobile* software application.

### **Devices supported**

Any mobile device with an HTML5-capable browser is supported by the *ColorMobile* software application. Most modern smartphones and tablets come equipped with an HTML5 capable browser:

- Apple<sup>®</sup> Devices
- ANDROID<sup>™</sup> Devices
- WINDOWS<sup>®</sup> Devices

If you do not have an HTML5 capable browser, you will be given an error page with the following information: This device or platform does not fully meet the requirements of the COLORMOBILE<sup>®</sup> application

### Saving to your home screen

The *ColorMobile* application is currently a web-based application. However, a shortcut can be added to your device's home screen by following the instructions below.

#### **ANDROID™** Devices

- Open <u>www.colormobile.com</u> in your web browser.
- Press the menu button on your device and select "Add Shortcut to Home Screen".

#### **APPLE**<sup>®</sup> **Devices**

- Open <u>www.colormobile.com</u> in your web browser.
- Press the share button on the bottom of the screen and choose "Add to Home Screen".

#### WINDOWS<sup>®</sup> Devices

- Open <u>www.colormobile.com</u> in your web browser.
- Press the More button
- Click "Pin to start"

### Registering for ColorMobile software

If you do not have an Online Color/*ColorMobile* software user ID and password, you will need to go to Online Color to register. Registering for the Online Color application automatically creates the username/password needed to use the *ColorMobile* software application.

#### **North America**

PPG North America: <u>https://buyat.ppg.com/colorweb/ppgna</u> NEXA AUTOCOLOR<sup>®</sup> Brand: <u>https://buyat.ppg.com/colorweb/nexa</u>

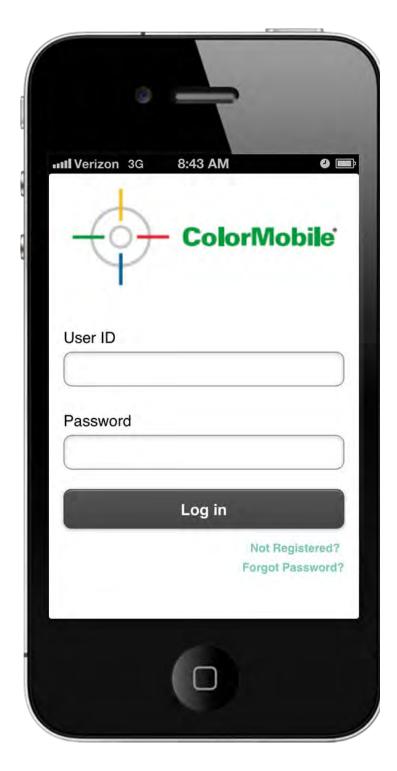

### Logging in

Enter your Online Color user ID (email address) and password and click Login. Your Online Color and *ColorMobile* software credentials are the same.

### Not Registered?

If you do not have an Online Color/*ColorMobile* software user ID and password, you will need to go to Online Color to register.

### Forgot Password?

If you have forgotten you password, click the "Forgot Password?" link. Enter your email address and click send. You will receive an email with a new password. You will need to use this new password to access Online Color as well as *ColorMobile* software.

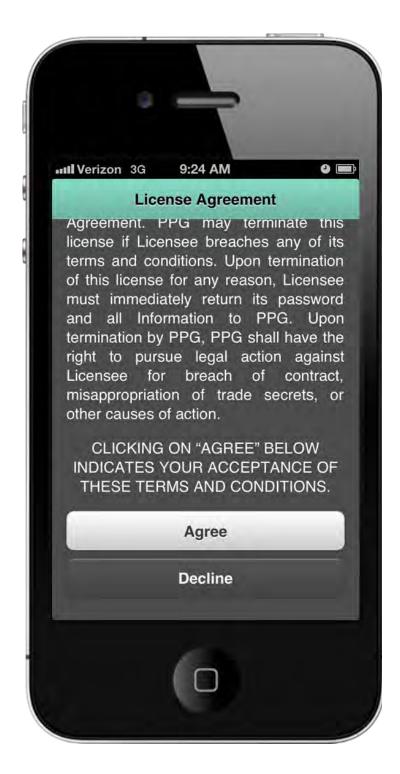

### License Agreement

Read the license agreement and select either Agree or Decline.

If you agree, you will be taken to the select brand screen.

If you decline, you will not be able to enter the application and will return to the Log in screen.

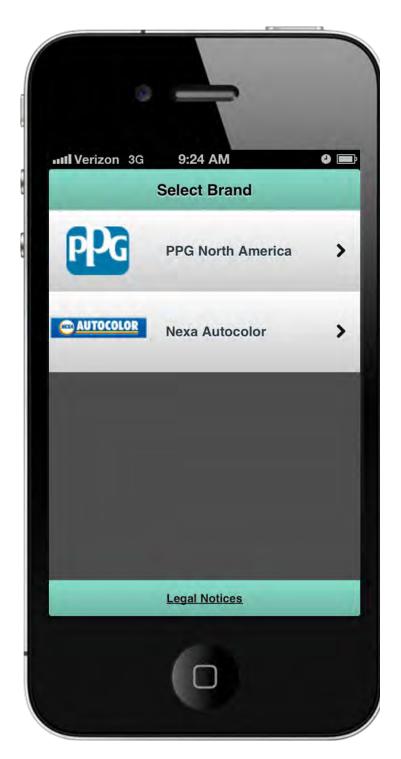

# Selecting Brand

If you are registered to multiple brands, the brands will be displayed on this screen. Select the brand you would like to search. If you are only registered to one brand, you will not be shown this screen and will be taken directly to the search screen.

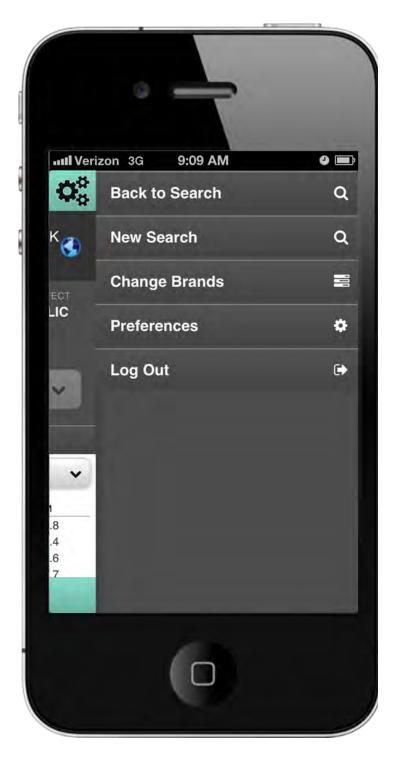

### Menu

#### Back to Search

• Back to the search screen with current search criteria saved

#### New Search

• Back to the search screen with all search criteria cleared

#### **Change Brands**

- Based on your registration, multiple brands will be displayed
- If you are only registered to one brand, you will not have this option

#### Preferences

• Change your user preferences, e.g. unit of weight, unit of measure, change password

#### Log Out

• This will log you out of your current session and take you to the Log in screen

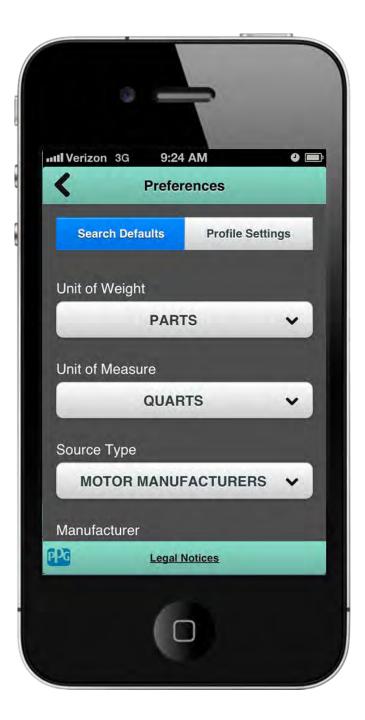

## Preferences

### Search Defaults

#### Unit of Weight

Select a Unit of Weight to default on the Formula screen

#### **Unit of Measure**

Select a Unit of Measure to default on the Formula screen

#### Source Type

Select a Source Type to be the default selected source type on the search screen

#### Manufacturer

Select a Manufacturer to be the default selected manufacturer on the Search screen

#### Year

Select a Year to be the default selected year on the search screen

#### Countries

Colors returned in the search result will be limited by the selection of countries in this multi-select box. International colors will always be returned in the color search results, but you can use this preference to add other countries you would like to view. Select a country by checking the checkbox or to remove a country uncheck the box.

#### **Paint Systems**

Select the Paint System(s) you would like to view by checking the checkbox or to remove a paint system uncheck the box. Only colors matched in the selected paint systems will be returned on the Color Search Results screen.

#### Saving

For Internet Explorer, click the save button at the top of the screen. For all other browsers, click the back button at the top of the screen.

# Profile Settings

#### Change Password

Enter your current password and your new password and click Update Password You will need to use this new password for your Online Color account as well

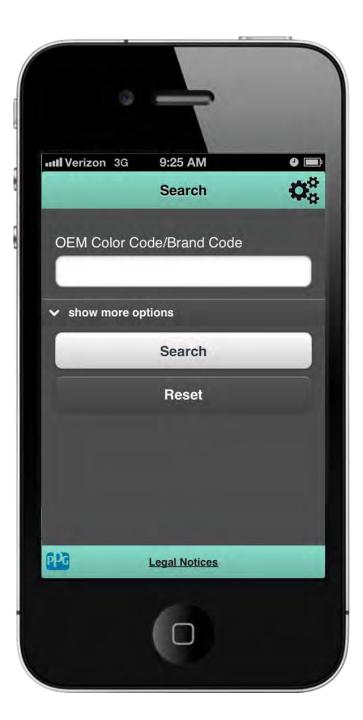

### Search

To search for a color, select the appropriate search criteria. To view more search criteria options, click "show more options".

Search criteria OEM Color Code/Brand Code Mixing Scheme – Paint lines Source Type – Motor Manufacturers, Fleets, Motorcycles, etc. Manufacturer – Chrysler, Toyota, etc. Model – Charger, Jeep Cherokee, Camry Year Description Usage – Body, Bumper, Roof Color Family – White, Blue, Grey

**Search** – click the search button to return colors that match your criteria **Reset** – clears all current search criteria selected

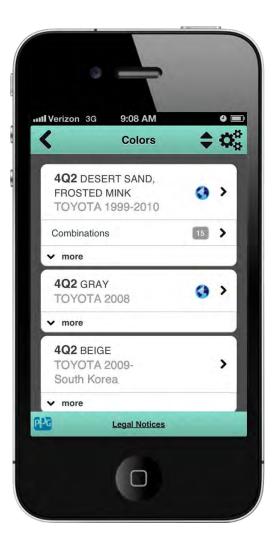

## Search Results

Click on an entry you would like to view

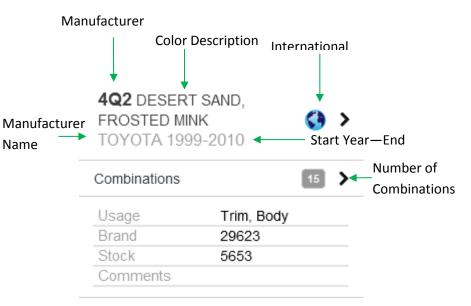

▲ less

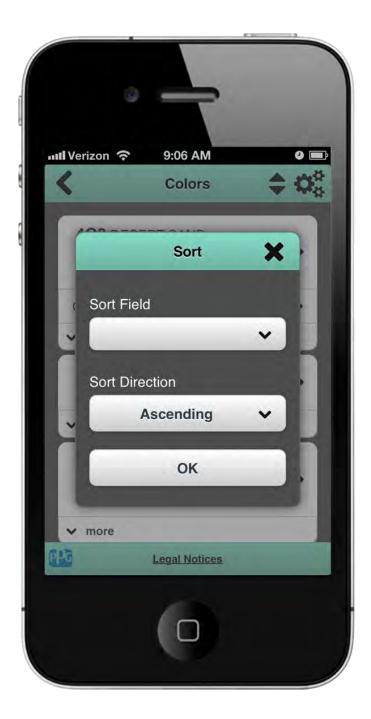

### **Search Results – Sort**

To sort the returned search results, click the 😑 button in the header.

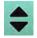

Select a Sort Field from the drop down: OEM Code Description Manufacturer Country

Select the Sort Direction: Ascending Descending

Click OK

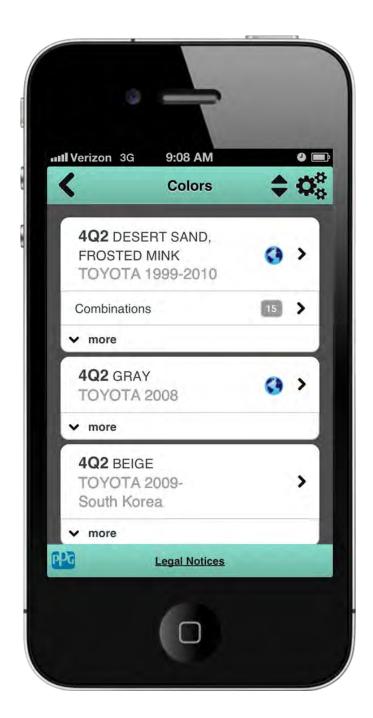

## Combinations

If a color has Combinations, a separate row will be displayed on the color record. The number of Combinations will be shown in a gray box. To view the Combinations, click on the Combinations section.

Combinations represent other usage (bumper, interior, trim, cladding, wheel, etc.)

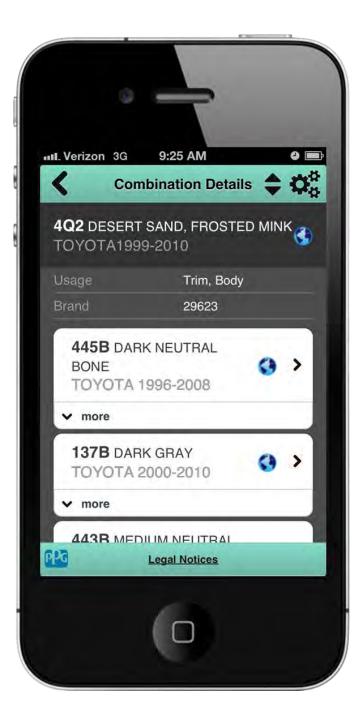

## Combinations

When you click on Combinations on the search results screen, you are taken to the Combination Details screen. This screen lists all the colors that are used in combinations with the selected color.

Click on an entry you would like to view.

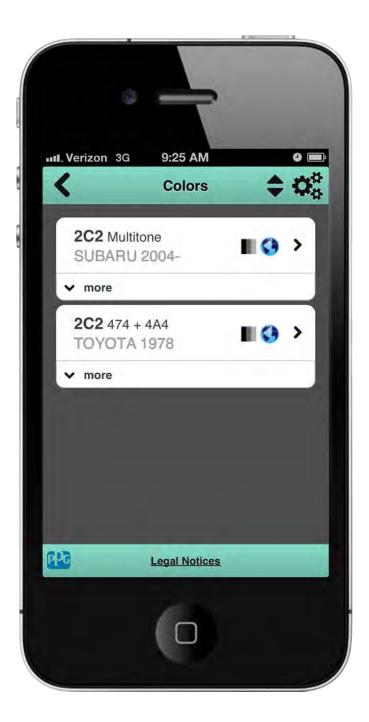

## **Multi-Tone**

A Multi-Tone color will be shown with this symbol – **I** To view the Multi-Tone colors click on the entry.

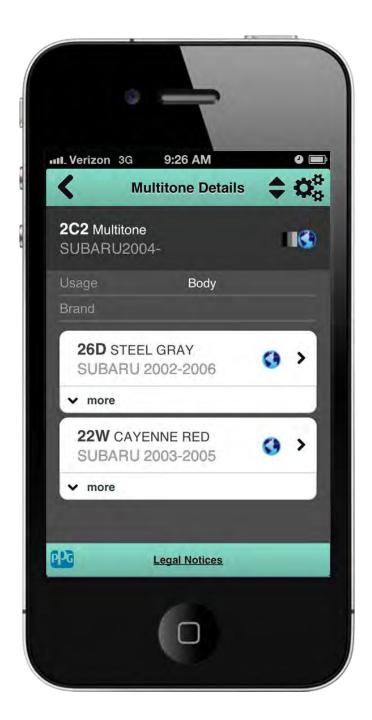

### Multi-Tone

When you click on a multitone color, you will be shown the Multi-Tone Details screen. This will list all the multi-Tones for the selected entry.

Click on an entry to select a paint system.

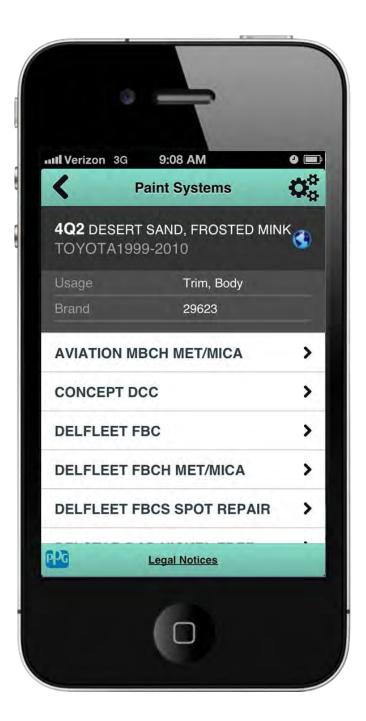

## **Paint Systems**

This screen will show all available Paint Systems you can view. This preference can be set in the Preference section in the menu.

Select a Paint System to move to the next screen where you can select a variant.

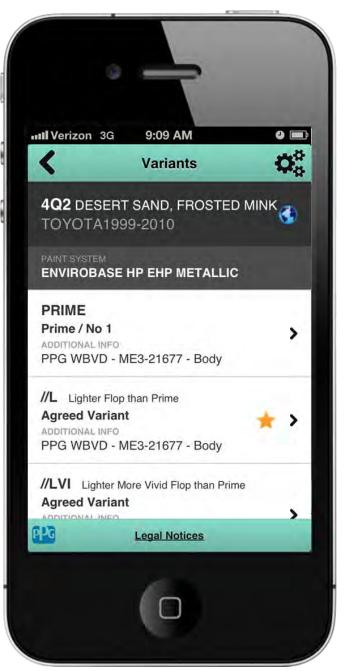

### Variants

Select a Prime or Variant you would like to view.

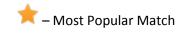

Types of variants shown in results:

- 1. Agreed Variants some variant formulas are chipped for color decks and will display the deck and chip location under "Additional Info"
- 2. Specials custom formulas matched to a vehicle in the field

X factor – specials will have an X plus a number to help distinguish between formulas with the same variant descriptor

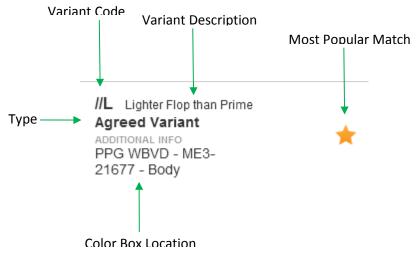

| null Verizon 3G 9:09 AM 9 📼        |                                                                                    |                                          |                                         |   |  |  |
|------------------------------------|------------------------------------------------------------------------------------|------------------------------------------|-----------------------------------------|---|--|--|
| <                                  | F                                                                                  | ormula                                   |                                         |   |  |  |
| 4Q2                                | DESERT SA                                                                          | ND, FROST                                |                                         | 2 |  |  |
| TOY                                | DTA1999-2                                                                          | 010                                      | G                                       |   |  |  |
|                                    |                                                                                    |                                          | FINISH EFFECT                           |   |  |  |
|                                    | ROBASE<br>PEHP                                                                     | //L                                      | METALLIC                                |   |  |  |
|                                    | ALLIC                                                                              |                                          |                                         |   |  |  |
| -                                  |                                                                                    |                                          |                                         |   |  |  |
|                                    |                                                                                    |                                          |                                         |   |  |  |
|                                    | Revision 0                                                                         | - 11/10/200                              | )6 🗸                                    |   |  |  |
|                                    |                                                                                    | - 11/10/200                              | )6 🗸                                    |   |  |  |
| ✓ 565:                             | Revision 0<br>3 Details                                                            | - 11/10/200                              | 16 🗸                                    |   |  |  |
| <ul><li>✓ 5653</li><li>1</li></ul> |                                                                                    |                                          | D6 🗸                                    | • |  |  |
| 1                                  | 3 Details                                                                          | •                                        | Parts                                   | ~ |  |  |
| 1<br>CODE<br>T476                  | 3 Details<br>Quarts<br>DESCRIPTION<br>COARSE LE                                    | ABS<br>NT. MET 429.8                     | Parts<br>CUM<br>429.8                   | ~ |  |  |
| 1<br>CODE<br>T476<br>T471          | 3 Details<br>Quarts<br>DESCRIPTION<br>COARSE LE<br>EX. FINE ME                     | ABS<br>NT. MET 429.8<br>T 363.6          | Parts<br>CUM<br>429.8<br>793.4          | ~ |  |  |
| 1<br>CODE<br>T476                  | 3 Details<br>Quarts<br>DESCRIPTION<br>COARSE LE<br>EX. FINE ME<br>RED              | ABS<br>NT. MET 429.8<br>T 363.6<br>132.2 | Parts<br>CUM<br>429.8<br>793.4<br>925.6 | ~ |  |  |
| 1<br>CODE<br>F476<br>F471<br>F432  | 3 Details<br>Quarts<br>DESCRIPTION<br>COARSE LE<br>EX. FINE ME<br>RED<br>MATT BASE | ABS<br>NT. MET 429.8<br>T 363.6<br>132.2 | Parts<br>CUM<br>429.8<br>793.4          | ~ |  |  |

## Formula

**Revision** – If there is more than one version of the formula, the revisions will be shown in the drop down list. To view a revision, select the value from the drop down list.

**Details** – Details about the formula (Price code, HAPS, VOC information) can be viewed by expanding the layer reference number details.

**Note** – A Limited Use Toner warning will appear for colors that use specialty products. These toners are used in a restricted number of formulas.

| III Verizon 3G 9:26 AM 9                                     |                                                                   |                                            |                                            |  |  |  |  |
|--------------------------------------------------------------|-------------------------------------------------------------------|--------------------------------------------|--------------------------------------------|--|--|--|--|
| <                                                            | Form                                                              | ula                                        |                                            |  |  |  |  |
| ENVIR<br>HP<br>MET                                           | SYSTEM VARIAN<br>OBASE //L<br>EHP<br>ALLIC<br>Revision 0 - 11     | М                                          | ISH EFFECT                                 |  |  |  |  |
| -                                                            | Details<br>Quarts                                                 | 34                                         | Parts 🗸                                    |  |  |  |  |
|                                                              |                                                                   |                                            |                                            |  |  |  |  |
| CODE                                                         | DESCRIPTION                                                       | ABS                                        | CUM                                        |  |  |  |  |
|                                                              | DESCRIPTION<br>COARSE LENT. MI                                    |                                            | СUM<br>429.8                               |  |  |  |  |
| T476                                                         |                                                                   |                                            | 102371 A 10                                |  |  |  |  |
| T476<br>T471                                                 | COARSE LENT. M                                                    | ET 429.8                                   | 429.8                                      |  |  |  |  |
| T476<br>T471<br>T432                                         | COARSE LENT. MI<br>EX. FINE MET                                   | ET 429.8<br>363.6                          | 429.8<br>793.4                             |  |  |  |  |
| T476<br>T471<br>T432<br>T491<br>T406                         | COARSE LENT. MI<br>EX. FINE MET<br>RED<br>MATT BASE<br>BLUE BLACK | ET 429.8<br>363.6<br>132.2<br>66.1<br>46.3 | 429.8<br>793.4<br>925.6<br>991.7<br>1038.0 |  |  |  |  |
| CODE<br>T476<br>T471<br>T432<br>T491<br>T406<br>T402<br>T438 | COARSE LENT. MI<br>EX. FINE MET<br>RED<br>MATT BASE               | ET 429.8<br>363.6<br>132.2<br>66.1         | 429.8<br>793.4<br>925.6<br>991.7           |  |  |  |  |

## Formula

Enter quantity

Select unit of weight

Select unit of volume

Note – If a component value is too small, the component line item will be highlighted in red,

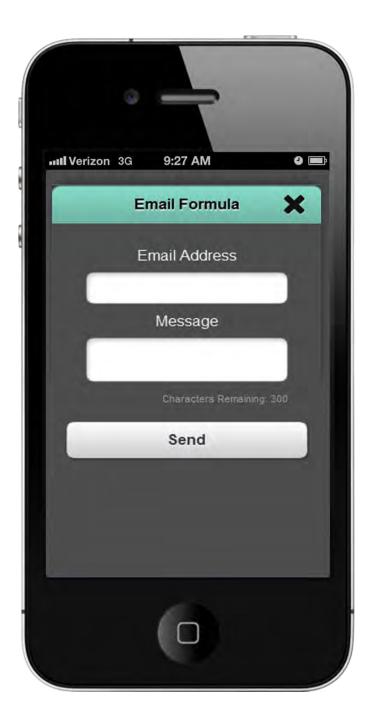

## Share Formula

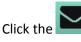

button to share a formula.

Enter the email address you would like to send the formula.

Enter a message that will be sent with the formula if needed.

Click Send.

|              |                                       | 4:24 PM                    | 7 0 27% 🔳                  | ⊃+<br>∕ |  |  |
|--------------|---------------------------------------|----------------------------|----------------------------|---------|--|--|
| Co           | ColorMobile® Color Formulation        |                            |                            |         |  |  |
| TOYO         | DESERT SA<br>DTA 1999-20<br>RNATIONAL | 10                         | TED MINK                   |         |  |  |
| PAIN         | IT SYSTEM                             | VARIAN                     | T FINISH                   |         |  |  |
| GLOE         | BAL BC MET                            | PRIME                      |                            |         |  |  |
|              | LAYER                                 | REFEREN<br>5653            | CE                         |         |  |  |
| Q            | UANTITY<br>1                          | UNIT OI<br>MEASUF<br>QUART | E WEIGH                    | т       |  |  |
|              | DESCRIPT                              |                            | ABS CUM                    | _       |  |  |
| D952<br>D956 | YELLOW P                              | RL                         | 390.0 390.0<br>312.0 702.0 |         |  |  |
|              |                                       | Ŵ                          |                            | -       |  |  |

The email will include all information from the formula screen in the *ColorMobile* software application.

If you entered a message when sending the email, it will be displayed at the beginning of the email. PPG, Nexa Autocolor, Bulls Eye Logo, and ColorMobile are registered trademarks of PPG Industries Ohio, Inc.

Apple is a registered trademark of Apple, Inc. Android is a trademark of Google, Inc. Windows is a registered trademark of Microsoft Corporation in the United States and other countries.